# **JEOL ECA-500/600 NMR 測定マニュアル ver. 3.1**

\*\*\*\*\*\*\*\*\*\*\*\*\*\*\*\*\*\*\*\*\*\*\*\*\*\*\*\*\*\*\*\*\*\*\*\*\*\*\*\*\*\*\*\*\*\*\*\*\*\*\*\*\*\*\*\*\*\*\*\*\*\*\*\*\*\*\*\*\*\*\*\*\*\*\*\*\*\*\*\*\*\*\*\*\*\*\*\*\*\*\*\*\*

\*\*\*\*\*\*\*\*\*\*\*\*\*\*\*\*\*\*\*\*\*\*\*\*\*\*\*\*\*\*\*\*\*\*\*\*\*\*\*\*\*\*\*\*\*\*\*\*\*\*\*\*\*\*\*\*\*\*\*\*\*\*\*\*\*\*\*\*\*\*\*\*\*\*\*\*\*\*\*\*\*\*\*\*\*\*\*\*\*\*\*\*\*

- 1) Login
	- モニターを ON すると Login 画面が立ち上がるので、以下を入力する。

**ID** delta

**PASSWORD** delta

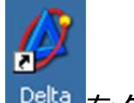

- 2) モニター左中央の delta アイコン Delta <mark>をクリックする。</mark>
- 3) Master Console ウインドウが開くので、超伝導マグネット(SCM)アイコンをクリックする。

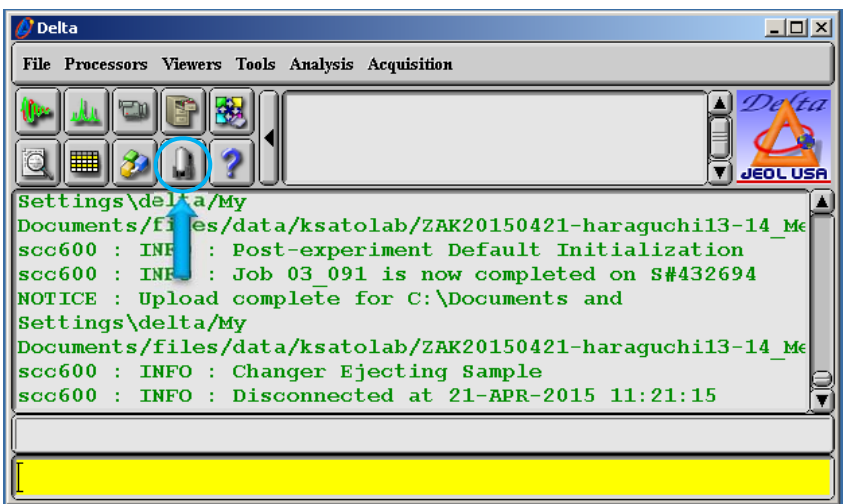

4) Spectrometer Console ウインドウに表示される 500/600MHz の表示をクリックして反転表 ⽰させた後、Connect をクリックするとウインドウの最下列が選択可能になり、液体ヘリウ ム残量などが表⽰される。

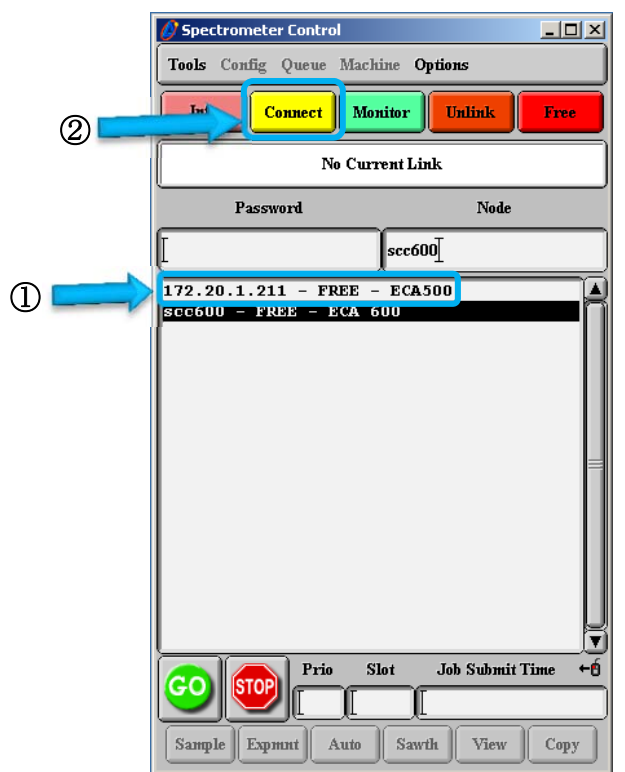

5) 最下列の Sample をクリックし Sample ウインドウを表示する。 その最下列の Sample をクリ ックし Sample ウインドウを表示する。

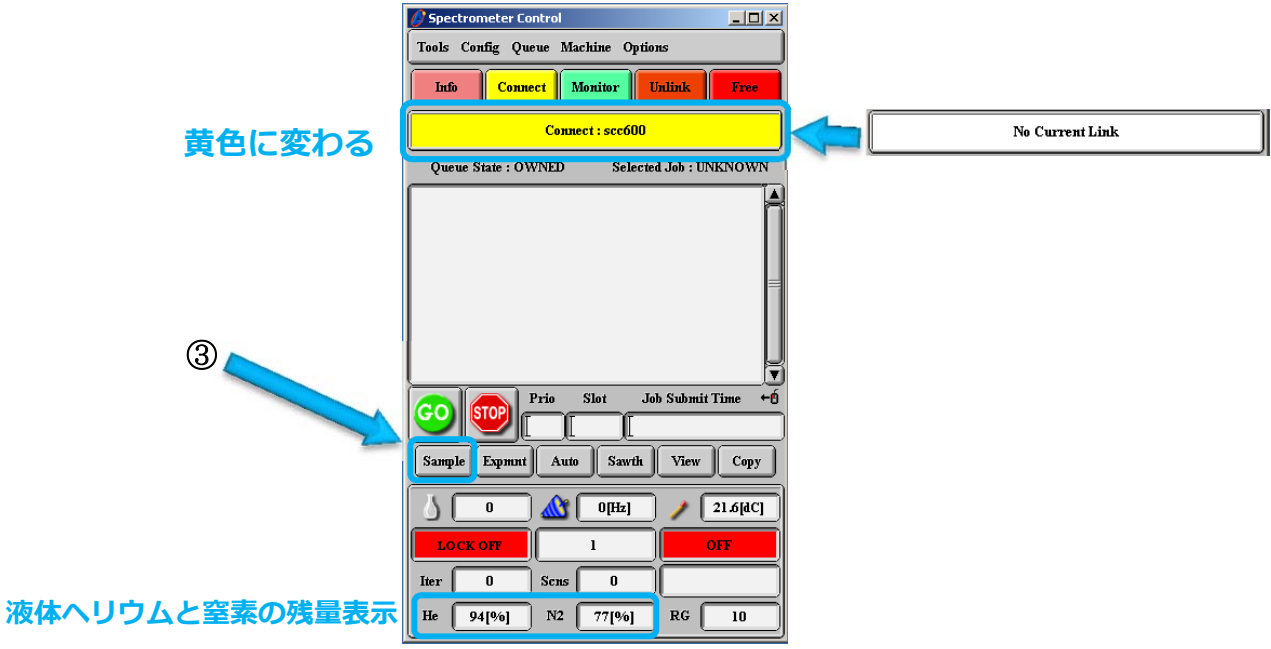

6) Sample ウインドウが表⽰されたら、**④**測定溶媒、**⑤**試料管を乗せたオートサンプラーの番号 (Slot)をそれぞれ選択⼊⼒する。

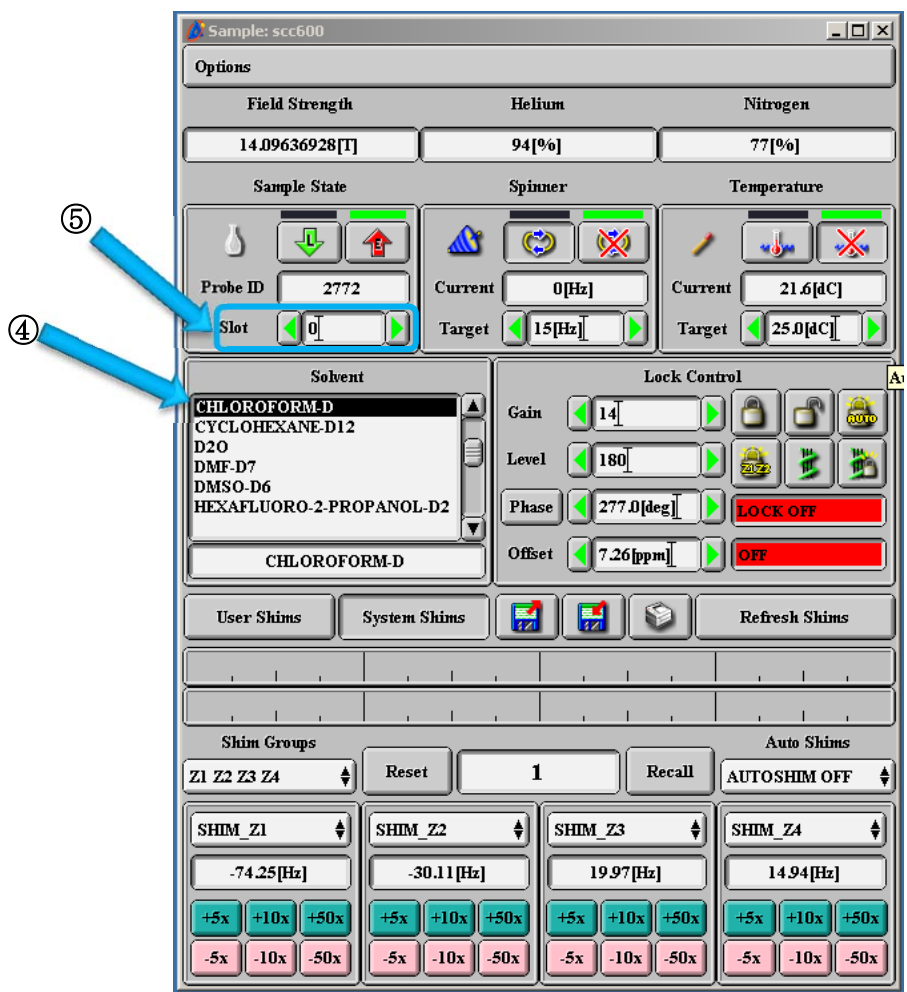

7) ⾃動的にスピンナーが SCM 内に load(導⼊)され、**⑥**Sample State の瓶の絵に液が充たされ、 ⑦Spinner のコマが⽴ち上がり、⑧回転数(Current)が増加する。

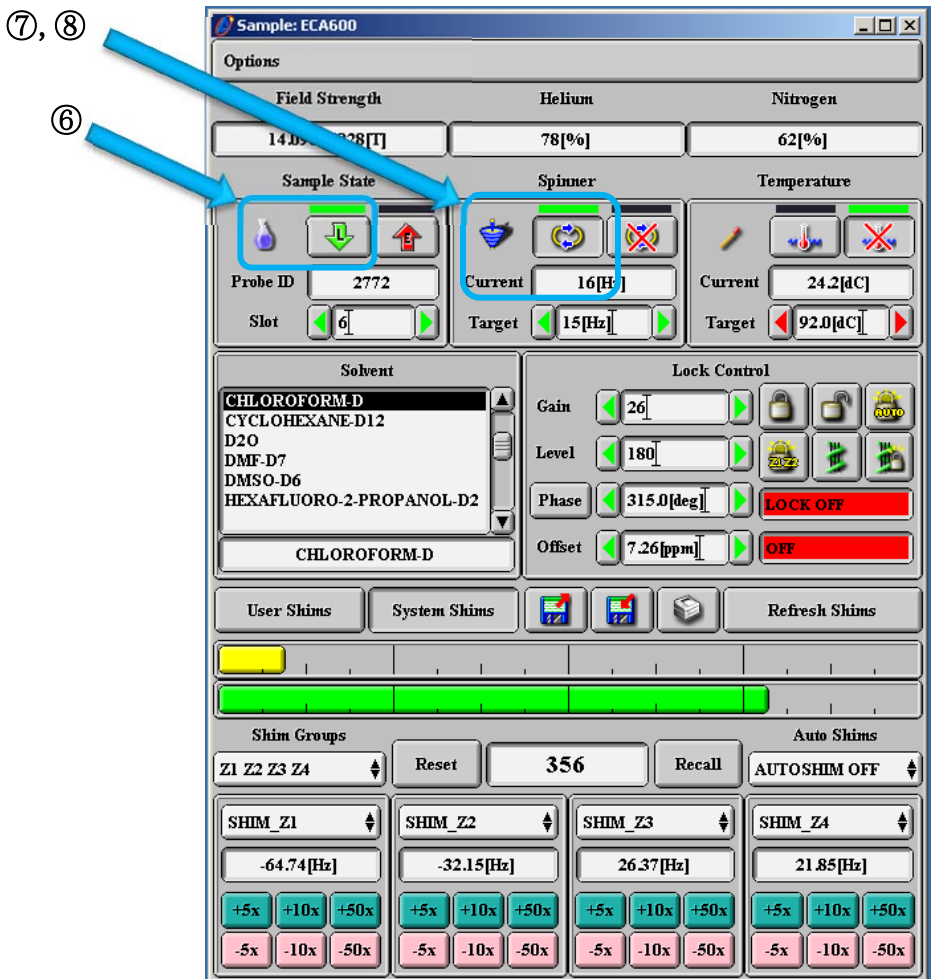

8)コマが⽴ち上がったら、**必ず初めに**⑨測定溶媒における標準測定条件を、次のようにして読み 込む。System Shim を押し、次いで**左の** FloppyDisk↗を押す。この時、確認のメッセージが 表示されるが、 もちろん OK を選択する。

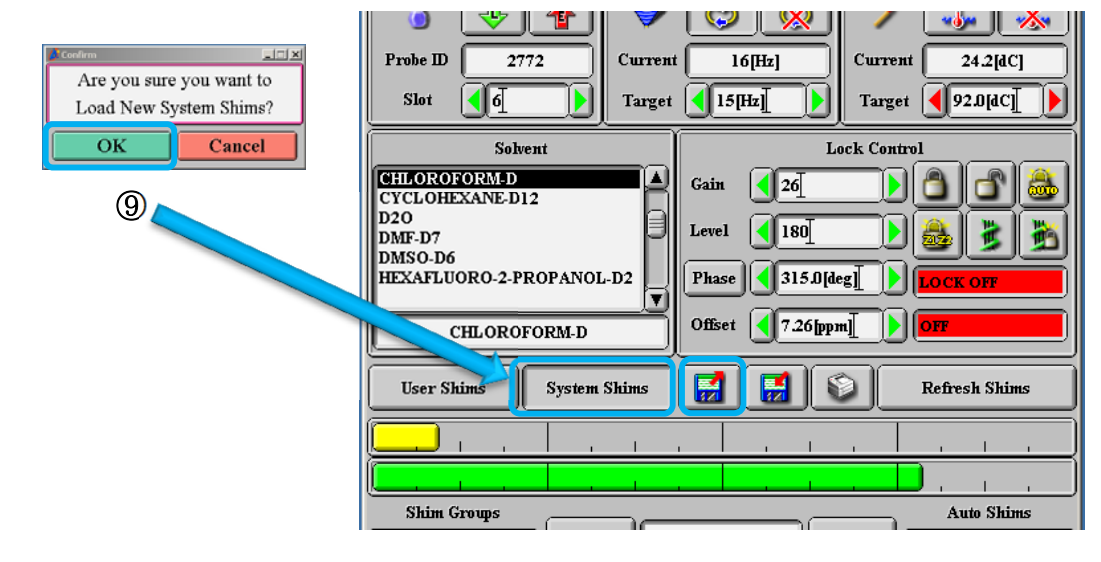

**重要です!必ず行ってください。** 

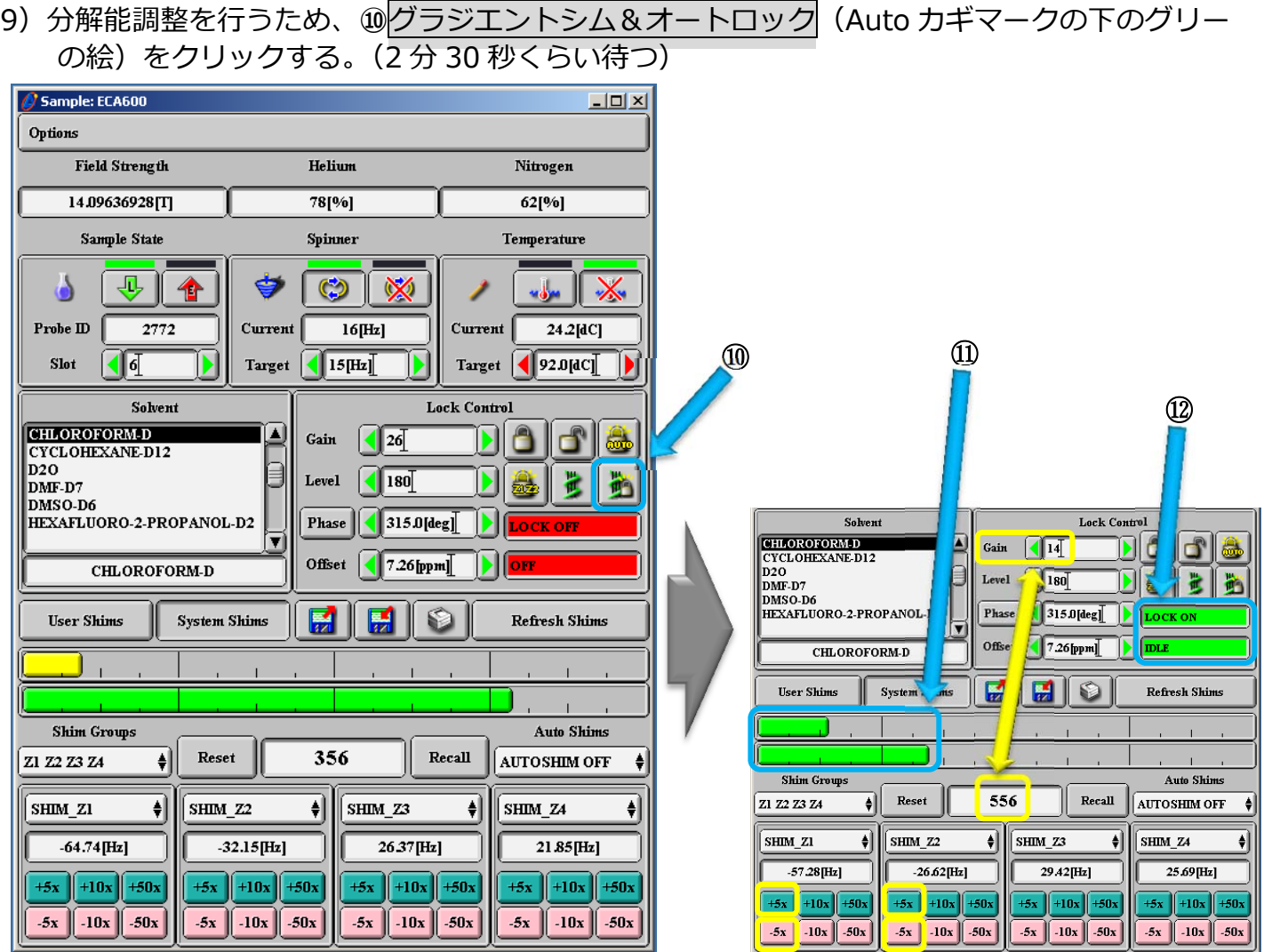

**※Spectrometer Consol ウインドウには このように Job が送られたことが表示される。●** 

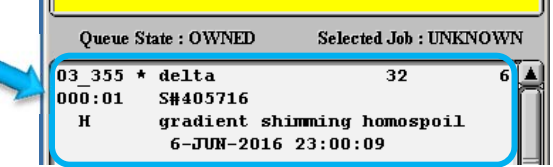

- 10)NMR 信号がロックされると⑪バーレベルが大きくなり、⑫LOCK ON と IDLE が<mark>赤</mark>から<mark>緑</mark>に 変わる。
- 11) 測定溶媒が重クロロホルムの場合、**Shim 値 約 600 前後**,**Gain 15(14)**であることを確認 する。また必要に応じ、Shim 値がさらに大きくなるように SHIM Z1 と Z2 を±5x ボタンで 微調整を⾏う。

※できる限り大きな Shim 値の方が良い。

※Shim の変化には時間差を伴い、Z3,Z4 はさわらない。

- ※試料溶液(重水素化溶媒)が同種で、試料液高 40-42mm であり、かつ試料濃度(数 mmol/L 程度) が適切であるならば、シム調整は所定時間内で終わる。
- ※試料溶液の高さは、非常に重要です。測定ゲージで確認してから行うが 35mm以下または 50mm である場合、データの質は保証できない。

12) 測定条件の設定を次のように行う。 Spectrometer Consol ウインドウの⑬Expmnt をクリックしてウィンドウを開く。

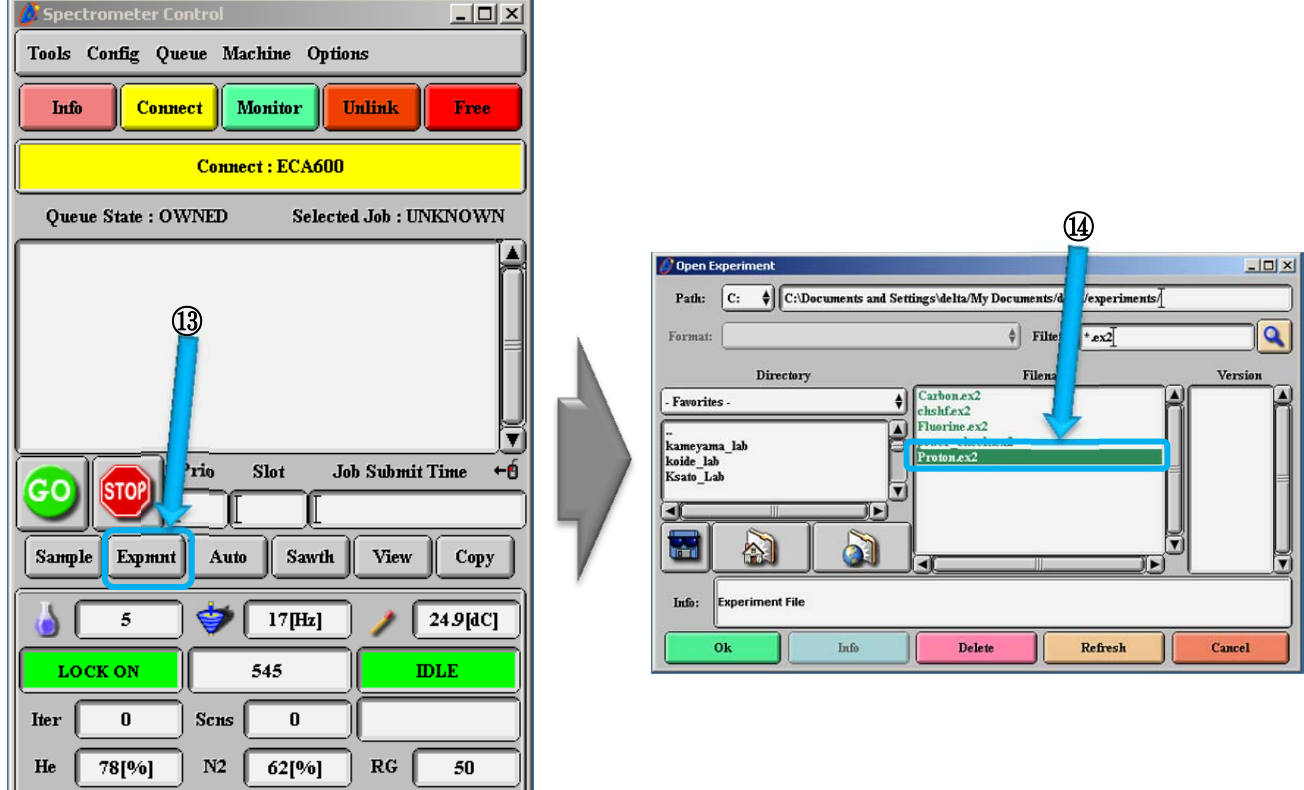

13) Open Experiment ウインドウが表示されるので、中央のウインドウより目的の測定法 (Proton.ex2あるいは Carbon.ex2)を選択し Ok をクリックする。  $\nabla$ アイル; <sup>1</sup>H: Proton.ex2 、 <sup>13</sup>C: Carbon.ex2

## **《<sup>1</sup> H NMR》**

- 14) Experiment Tool ウインドウが表示される。 (4 or 5 つのシートで構成されている)
- 15-1) Header (第1シート)
- 【1】**filename**:研究室のフォルダー(ディレクトリ)名/データファイル名を記⼊ 例1) ksatolab/ZAK20160809-tanaka-088 oxidation-1
- 【2】**sample ID**:記⼊不要
- 【3】**comment**:サンプル番号等を記⼊
- 【4】 slot: 番号入力(0 to でも良い)
- 【5】**auto gain**:必ずチェック (測定感度の⾃動設定)
- 【6】**force tune**:前測定者と溶媒が 異なっているときはチェック (自動チューニング)
- 【7】**save abort**:必ずチェック (測定中⽌時でもデータ保存)
- 【8】**automatic**:さわらない

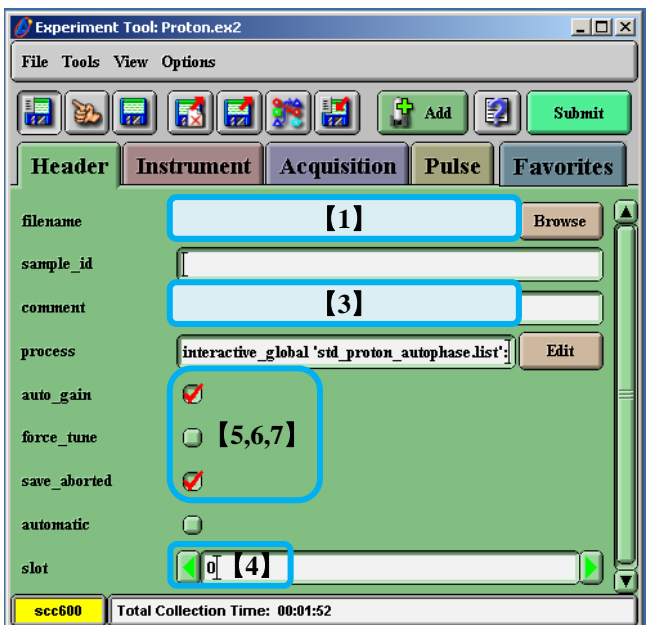

# 15-2)**Instrument**(第 2 シート)

【1】**solvent**:溶媒名の確認・選択

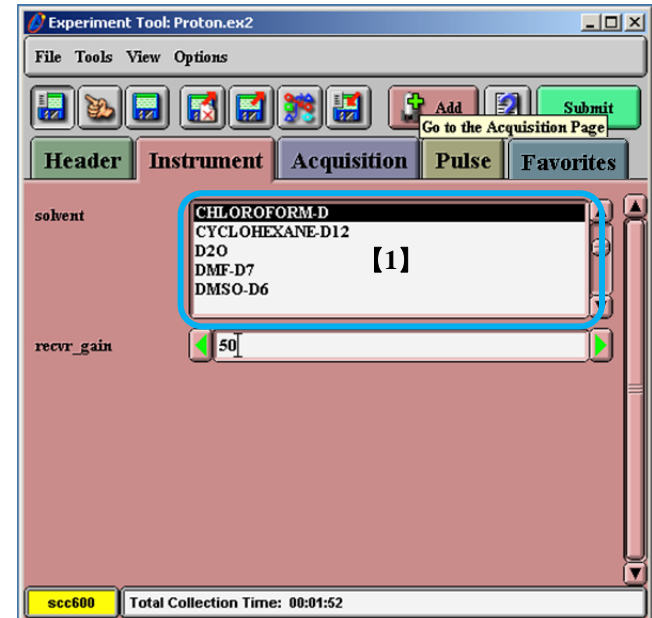

## 15-3)**Acquisition**(第 3 シート) 【1】**scans**:測定回数(通常 16、低試料濃度 64)

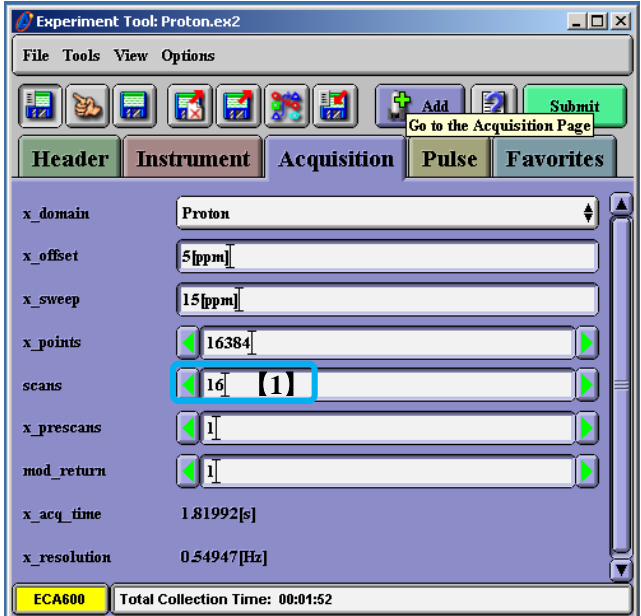

#### 15-4)**Pulse**(第 4 シート)

【1】 **dante\_presat**:基本さわらない (重水/重メタノールの時使うことがある)

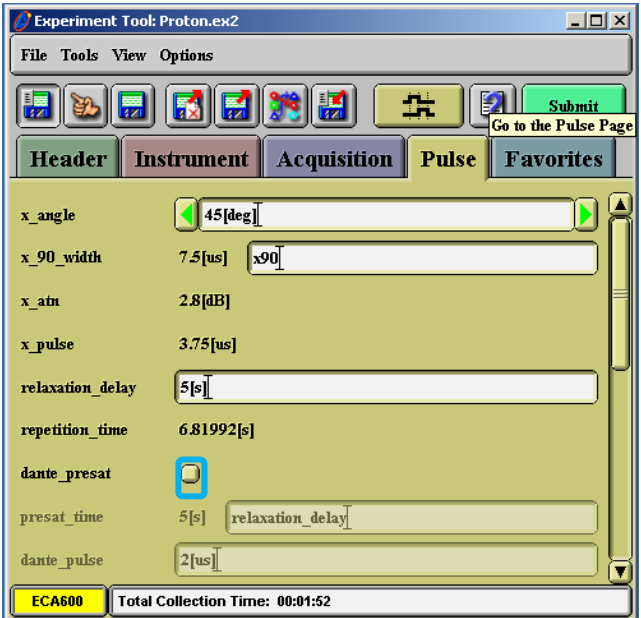

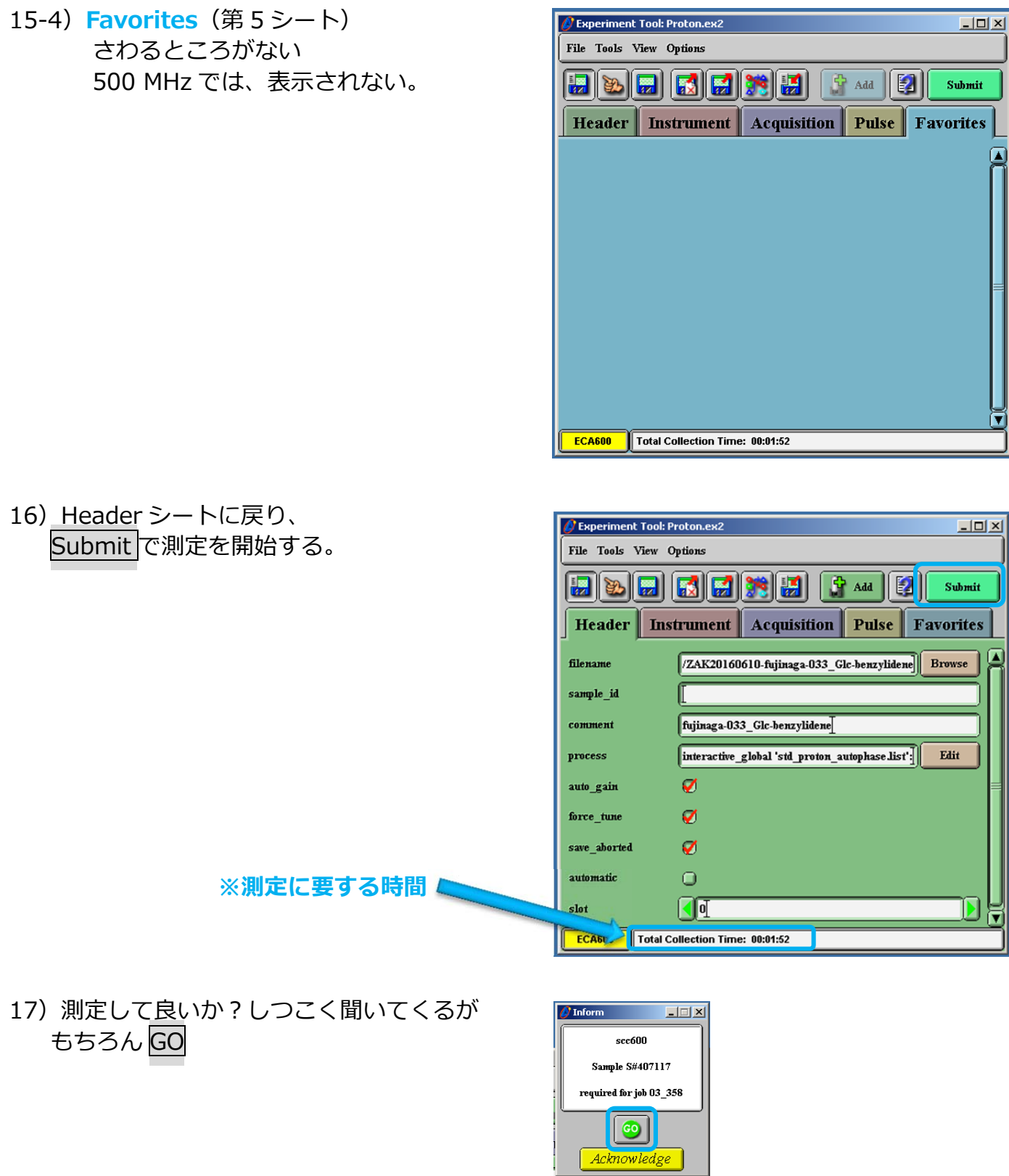

18) 測定が開始されると Spectrometer Consol ウインドウに表示される。

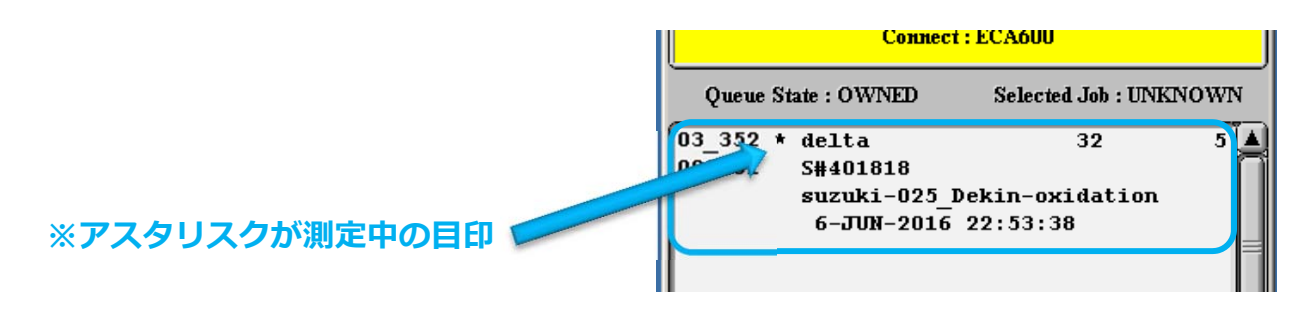

※測定が開始される前に Lock が外れる場合は、測定溶媒が誤っていることが原因。 ※測定の中断は Spectrometer Consol ウインドウで測定中の Job をクリックして反転させ、STOP ボタンをクリックする。

19) 測定終了あるいは中断すると FID 信号とスペクトルが表示されるので、データを確認する。

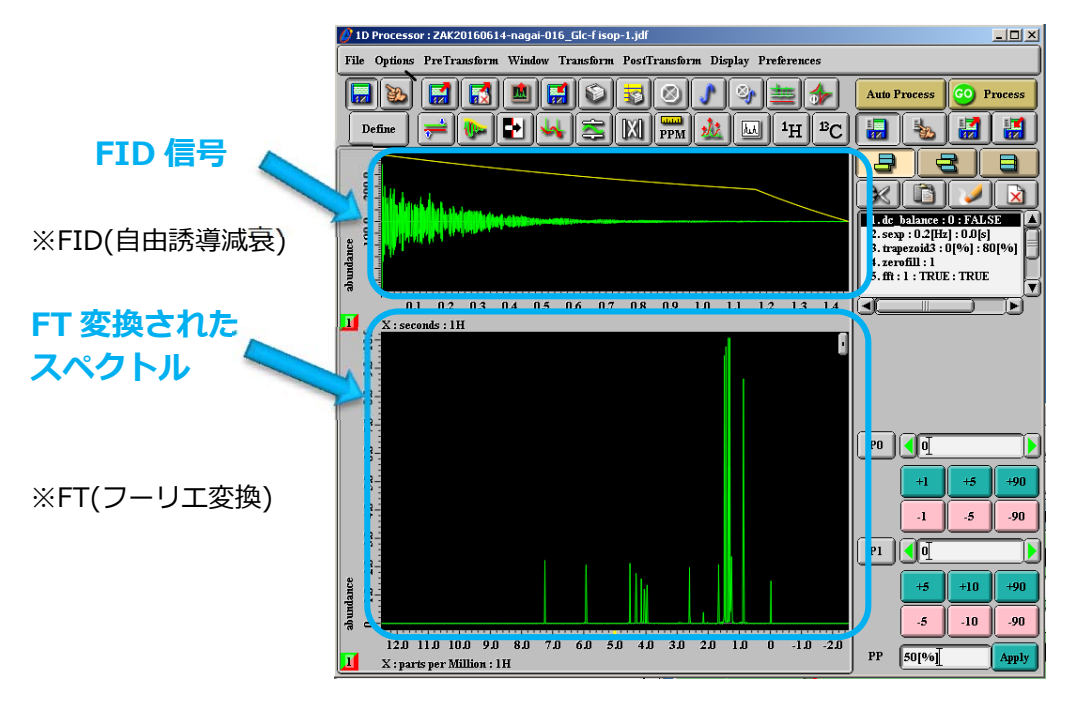

- 20) 試料管の交換は、slot に0 (ゼロ) を入力すると測定した試料管が排出される。次の試料に 交換する場合は、オートサンプラー上その番号を入力すると自動的に排出と再装填が行なわれ るので再装填した後、6)からの手順を同様に行なう。
- 21)起動時とは逆に表示された各ウインドウを消してゆく。 (ウインドウの右上の×をクリック)

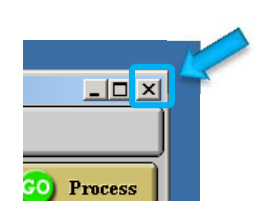

Cancel

- 22) Spectrometer Consol ウインドウは、 Unlink あるいは Free ボタンをクリックしてから、 ウインドウを閉じる。(どちらでも OK!)
- 23) 最後に Master Console ウインドウを消す。 この時 Sure?と表示されるが気にしない。 OK を押して、パスワード入力画面まで戻し、 液晶モニターの電源スイッチを切り終了。

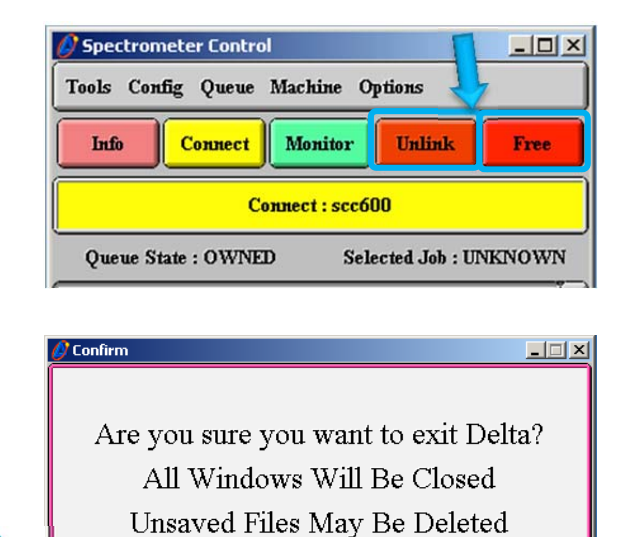

OK

**《13C NMR》** 

- 14) Experiment Tool ウインドウが表示される。 (4 or 5 つのシートで構成されている)
- 15-1)**Header**(第 1 シート)
- 【1】**filename**:研究室のフォルダー(ディレクトリ)名/データファイル名を記⼊ 例1) ksatolab/ZAK20160809-tanaka-088 oxidation-13C
- 【2】**sample ID**:記⼊不要
- 【3】**comment**:サンプル番号等を記⼊
- 【4】**sn ratio**:shignal/noise ⽐(通常0)
- 【5】**auto gain**:必ずチェック (測定感度の⾃動設定)
- 【6】**force tune**:前測定者と溶媒が 異なっているときはチェック (自動チューニング)
- 【7】**save abort**:必ずチェック (測定中⽌時でもデータ保存)
- 【8】**automatic**:さわらない

File Tools View Options  $\mathbf{E}[\mathbf{E}[\mathbf{E}][\mathbf{E}][\mathbf{E}][\mathbf{E}][\mathbf{E}][\mathbf{E}][\mathbf{E}][\mathbf{E}]$ Submit **Header** Instrument Acquisition Pulse Favorites 【**1**】 filename **Browse** sample id 【**3**】 comment | nteractive\_global 'std\_carbon\_autophase.list': process  $F<sub>det</sub>$ 【**4**】  ${\bf sn\_ratio}$  $\overline{\mathbf{v}}$ auto\_gain force\_tune 【**5,6,7,8**】 save\_aborted automatic  $\Box$ **ECA600** Total Collection Time: 00:22:40

 $-10 \times$ 

*S* Experiment Tool: Carbon.ex2

- 15-2)**Instrument**(第 2 シート)
	- 【1】**solvent**:溶媒名の確認・選択 (1 H NMR と同じ)

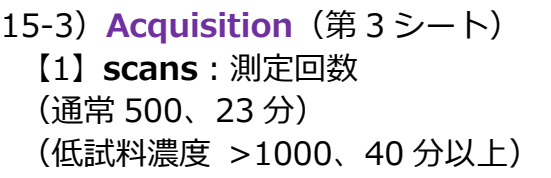

(但し、途中で測定を⽌めることができるので、 view 画⾯で確認して測定。)

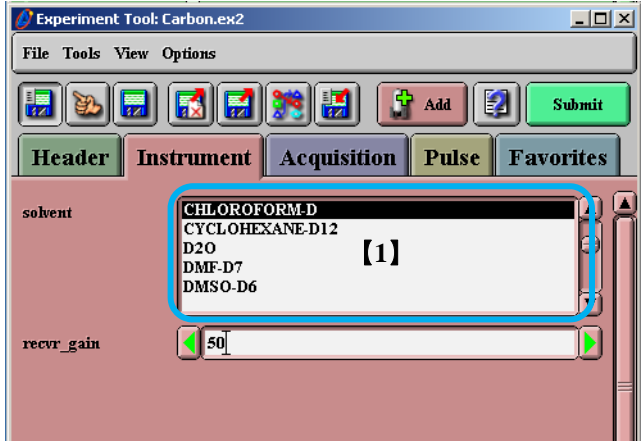

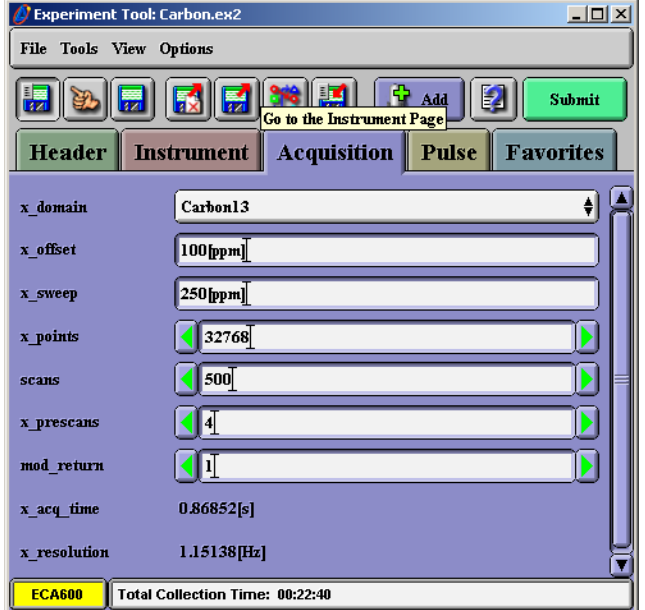

#### 15-4)**Pulse**(第 4 シート)

【1】 **relaxation\_delay**:基本さわらない (特異なカルボニル炭素の測定など)

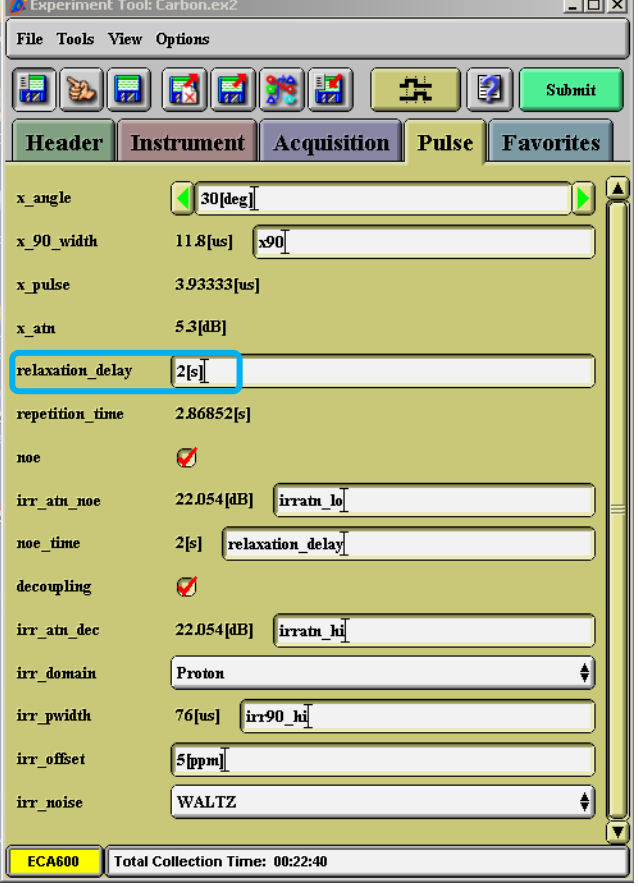

- 15-4)**Favorites**(第 5 シート) さわるところがない 500 MHz では、表示されない。
- <mark>)</mark> Experiment Tool: Carbon.e  $\Box$ File Tools View Options Submit Acquisition | Pulse | Favorites Header | Instrument |
- 16) Header シートに戻り、 **/** Experiment Tool: Carbon.ex2 니미지 Submit で測定を開始する。 File Tools View Options Submit **Header** Instrument Acquisition Pulse Favorites filename Browse sample\_id comment Edit nteractive global std carbon autophase.list<sup>.</sup> process sn\_ratio  $\Pi$ Ø auto\_gain  $\bigcirc$ force\_tune save\_aborted **※測定に要する時間**  Ø  $\Box$ matic **ECA606** Total Collection Time: 00:22:40

17) <sup>1</sup>H NMR と同様。